# **2019** 年中国科学院继续教育网统计工作操作手册

## 一 登录

1. 浏览器选择: IE(版本请选择 8.0 及以上), Firefox, Chrome, 360 浏览器 请使用极速模式(网址栏最右侧绿色图标切换成"闪电形"标志)

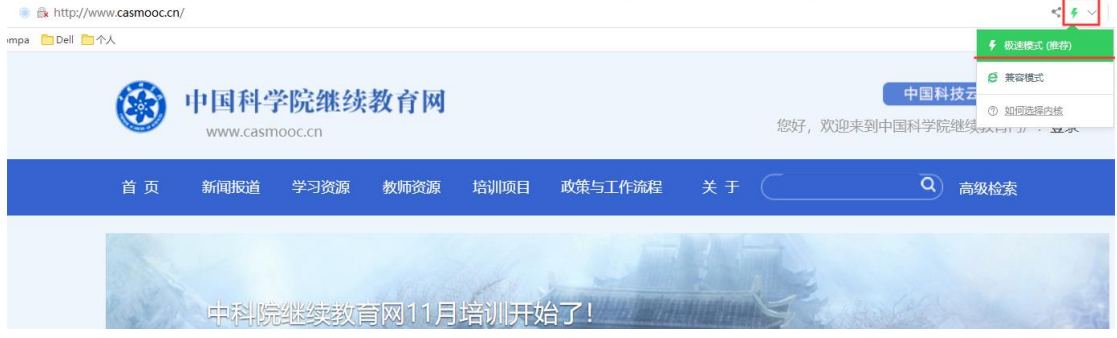

2. 登陆网址: [www.casmooc.cn](http://www.mooc.cn/)

3. 点击页面右上角"登录"

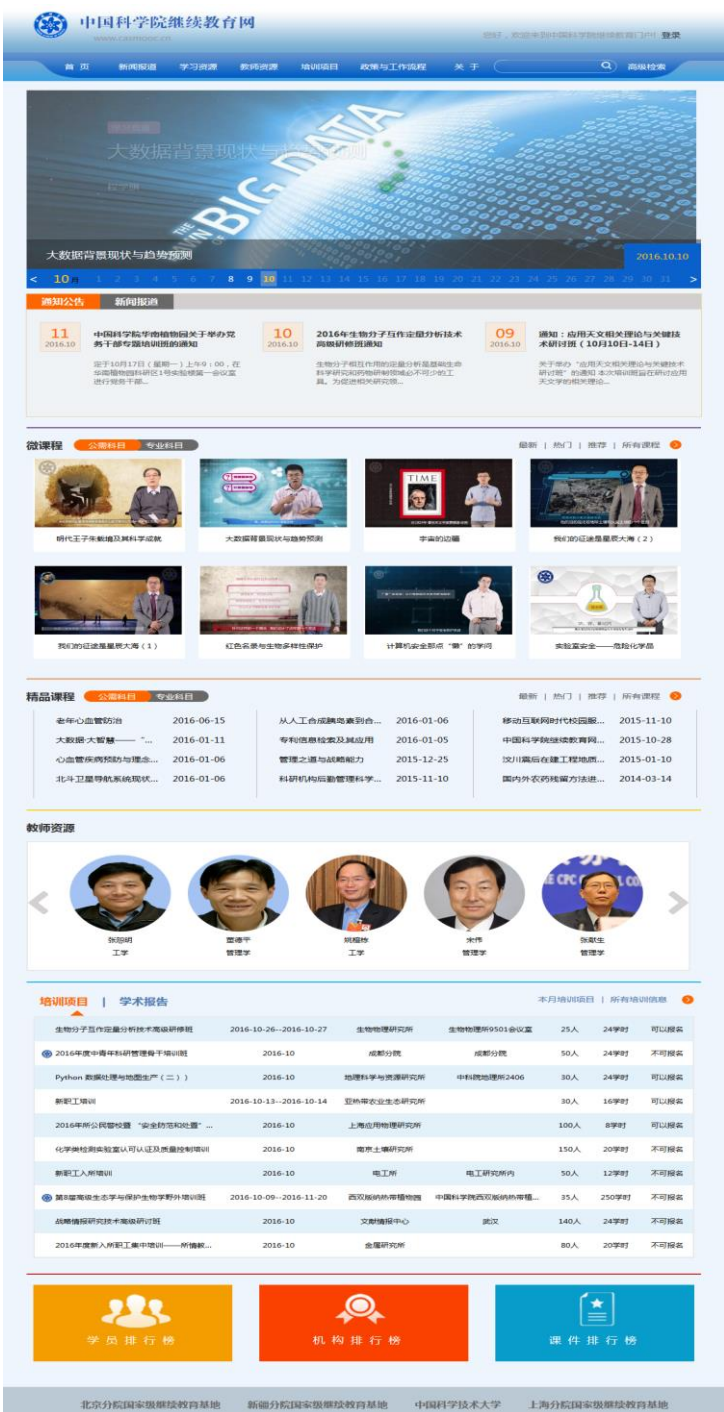

点击上图右上角"登录"按钮,进入系统登陆页面,登陆页面如下图所示:

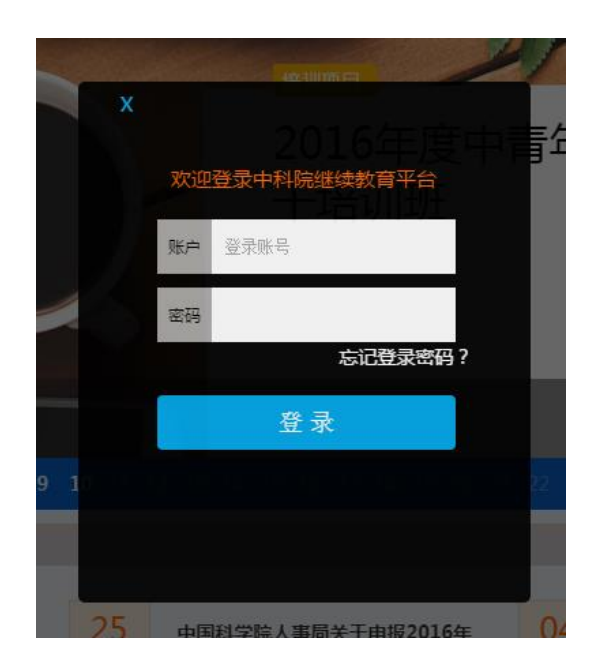

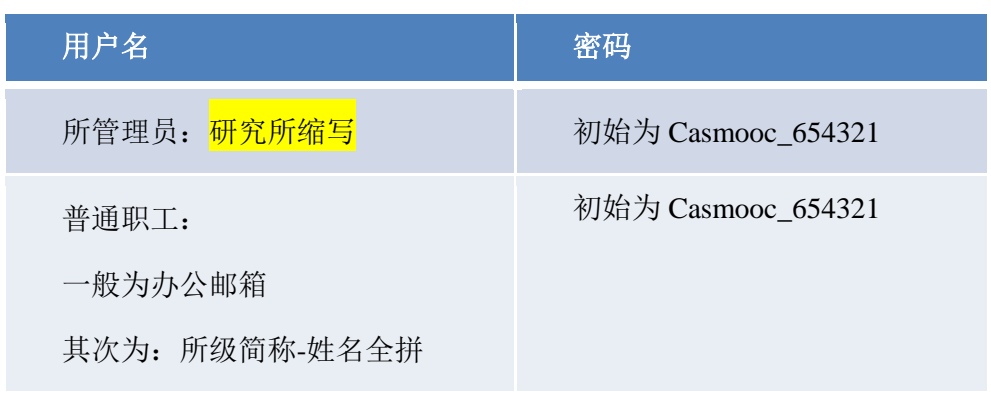

## 二 使用所级管理员账号

年度统计工作主要由所级管理员在中国科学院继续教育网中完成,所以请使 用所级管理员账号登录系统,然后点击"我的管理"切换到管理员端。如果登录账 号分配的有多个角色,则切换至"研究所管理员"角色。

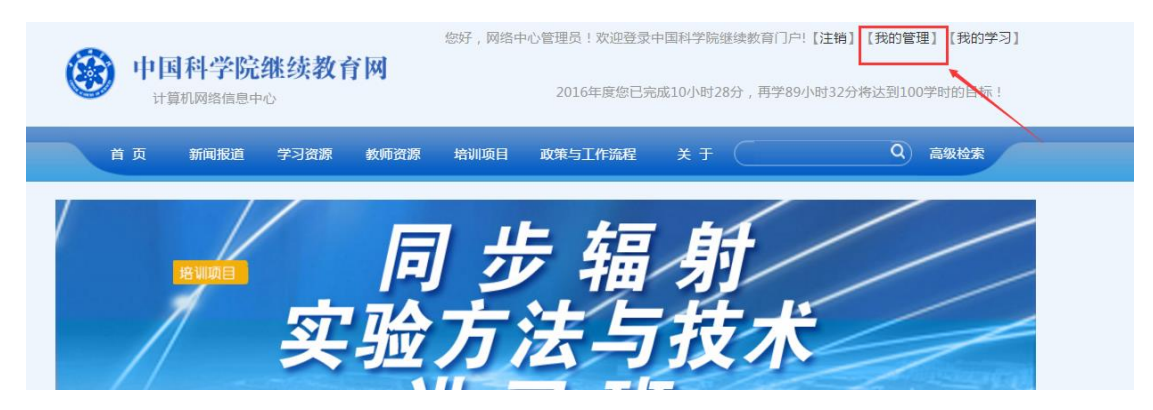

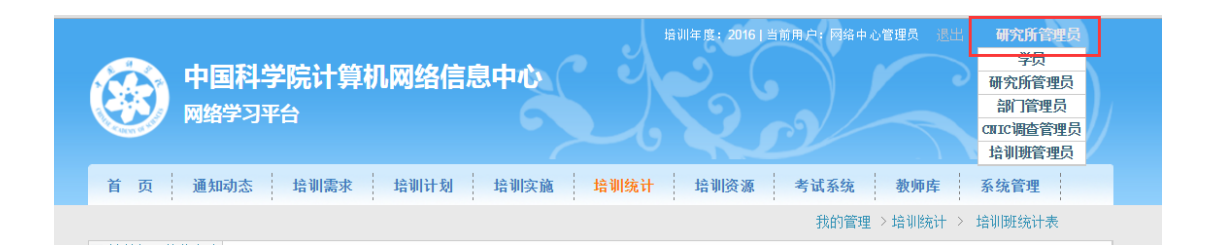

年度统计工作主要包括以下三个方面:

## **1.** 培训项目执行情况表

## **2.** 骨干人才筛选上报工作

**3.** 年度培训总结表

# 三 培训项目执行情况表

### **1.** 创建培训计划

所级管理员**/**部门管理员**/**培训班管理员登录继续教育网->我的管理,进入后 台管理界面。

创建培训计划:培训计划*->*本机构计划*->*新建计划(计划类型选择:项目计 划),计划信息编辑完成后点击"提交按钮"按钮。培训计划创建注意事项敬请参 见"**2019** 年培训计划上报流程"。创建培训计划完成后,系统会自动创建对应的 培训班(培训实施->培训班管理列表中可以看到)。

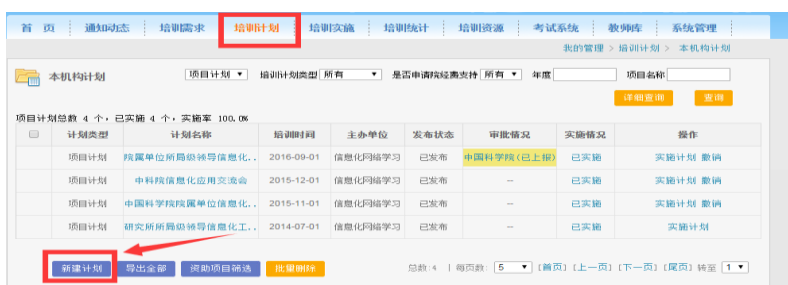

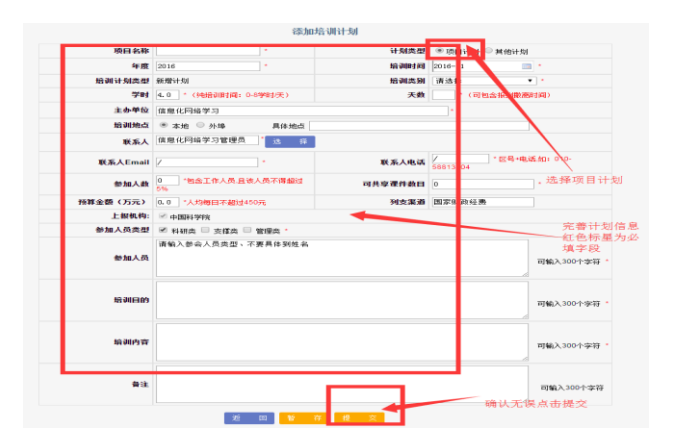

年度计划待中科院审批通过/新增计划待院所管理员审批通过后可以发布。

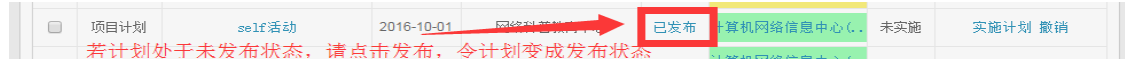

#### **2.** 实施计划

培训计划创建并发布后,在培训计划列表找到对应的计划并点击"实施计划" 链接,进入培训计划对应的培训项目的信息管理页面。

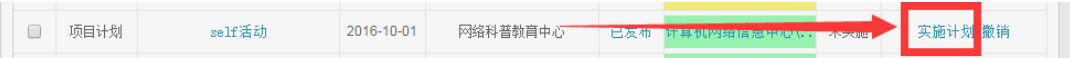

培训项目管理页面的基本信息与培训计划基本信息一致,如培训执行实际情 况在计划基础上有所调整,请在培训项目管理页面按实际情形填报。信息填报并 点击"实施"按钮后,培训项目及对应计划的实施状态由"未实施"变成"*已实施*"。 如培训项目存在如下变动,信息提交后需由上级管理员对培训项目进行审批:培 训时间跨季度变动、培训人数调增、培训天数调增、经费调增。培训项目基本信 息填报、实施细节敬请参见"2019 年培训计划上报流程"。

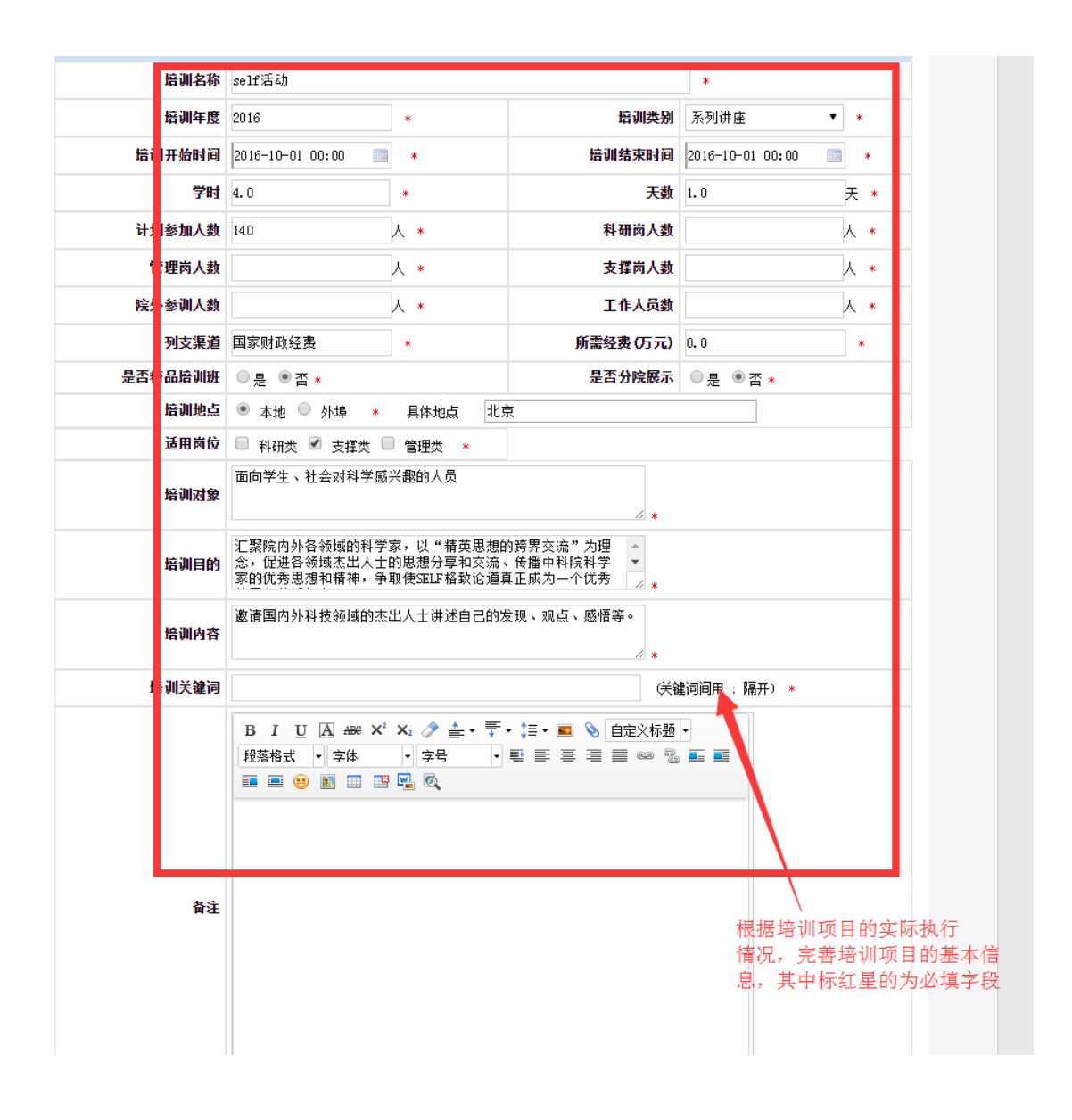

完成培训计划的实施后,管理员可以在培训管理模块中选择"培训成效",填 写培训成效,作为该培训的培训总结。

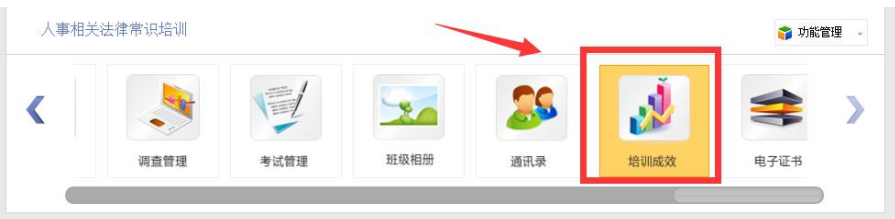

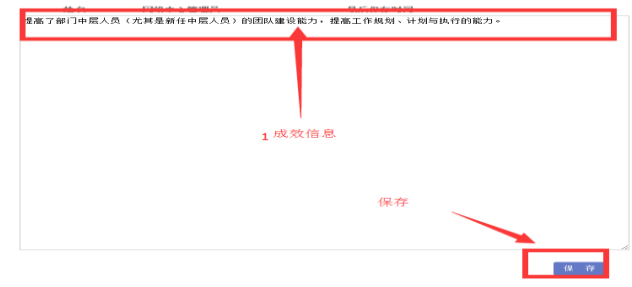

### **3.** 导出培训统计信息

各研究所需要在继续教育网中管理实施贵所举办的培训班,然后可以选择 "*培训统计->培训班统计表*"菜单,查看培训班的执行情况:

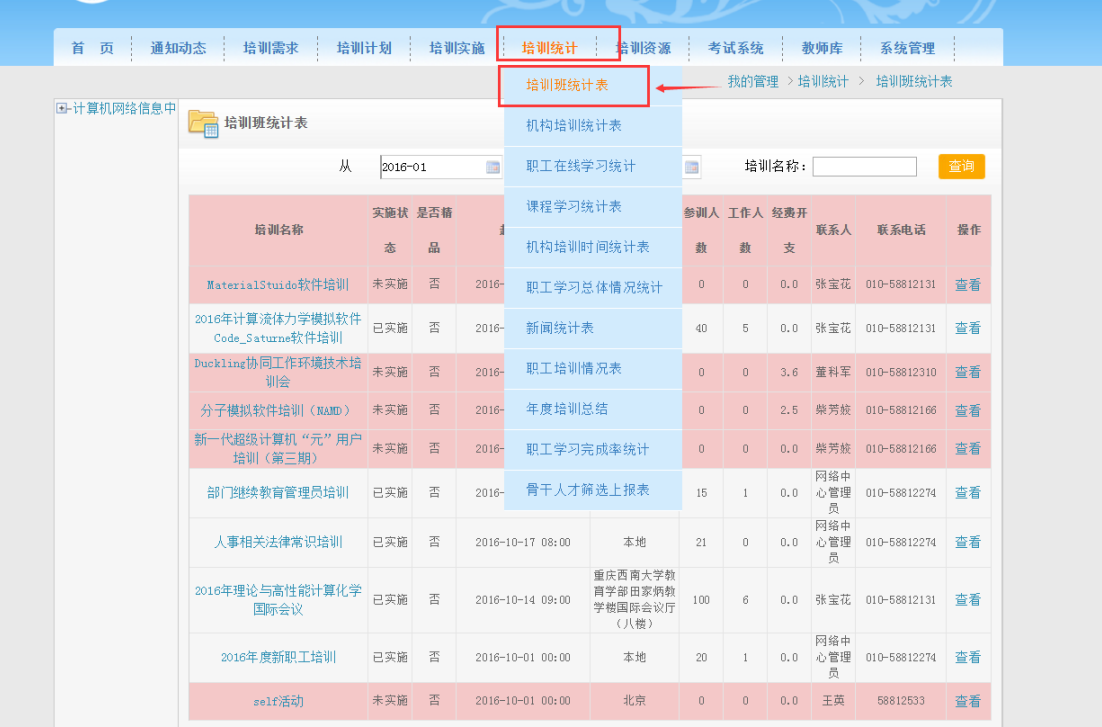

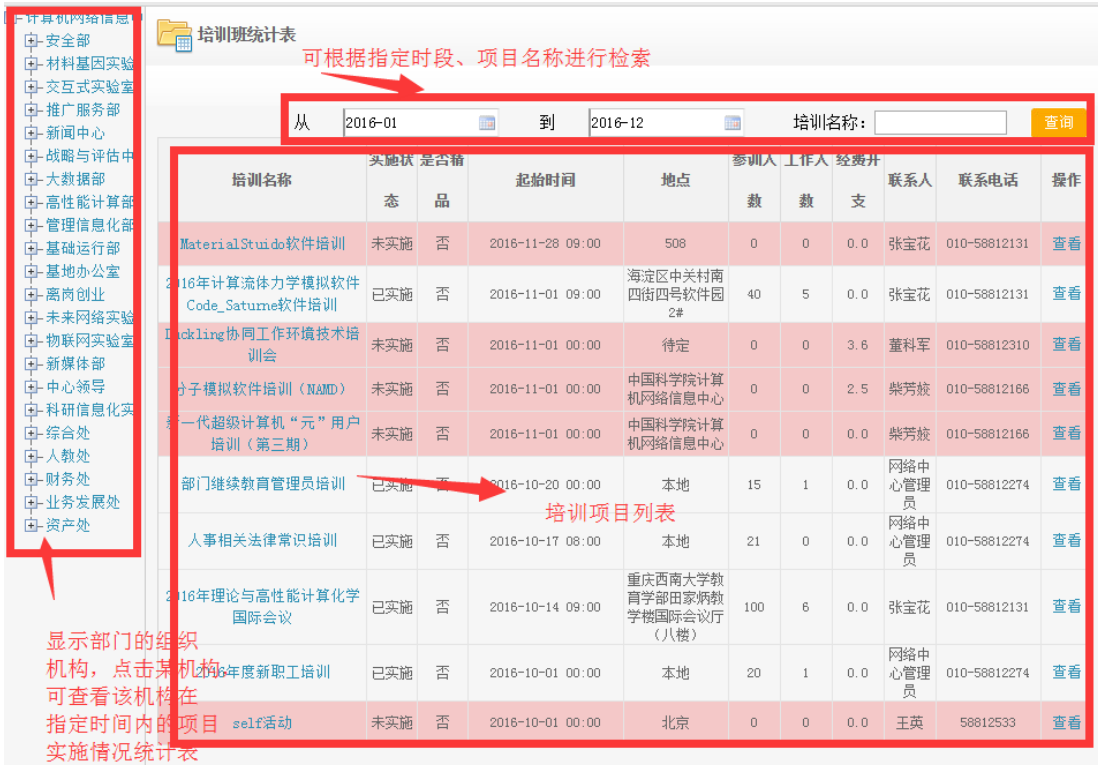

界面默认显示管理员所属机构当年 1 月-12 月举办的培训项目列表,其中红 色背景标注列代表该培训项目尚未实施。如该项目确已实施,请管理员及时联系 负责人登录继续教育平台将该培训项目的实施情况由未实施变成已实施,以免影 响实施率。

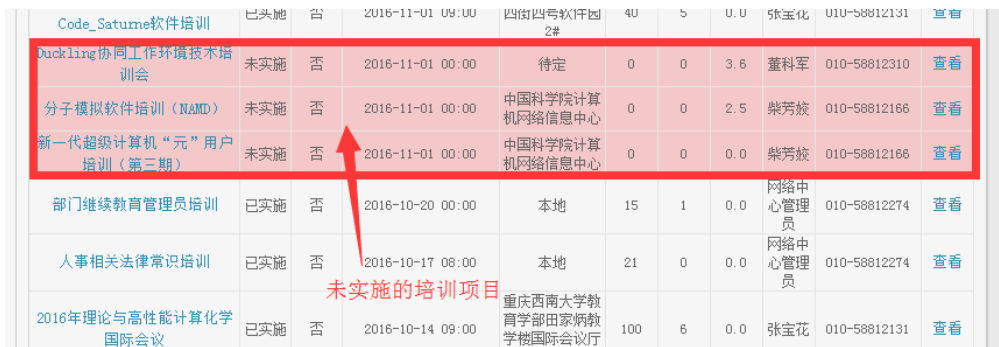

管理员如对本单位的培训项目数目以及实施情况信息无误后,可点击"导出" 按钮,将本年度本单位培训项目的执行情况表下载为 excel 表格,盖章并上交纸 质材料。

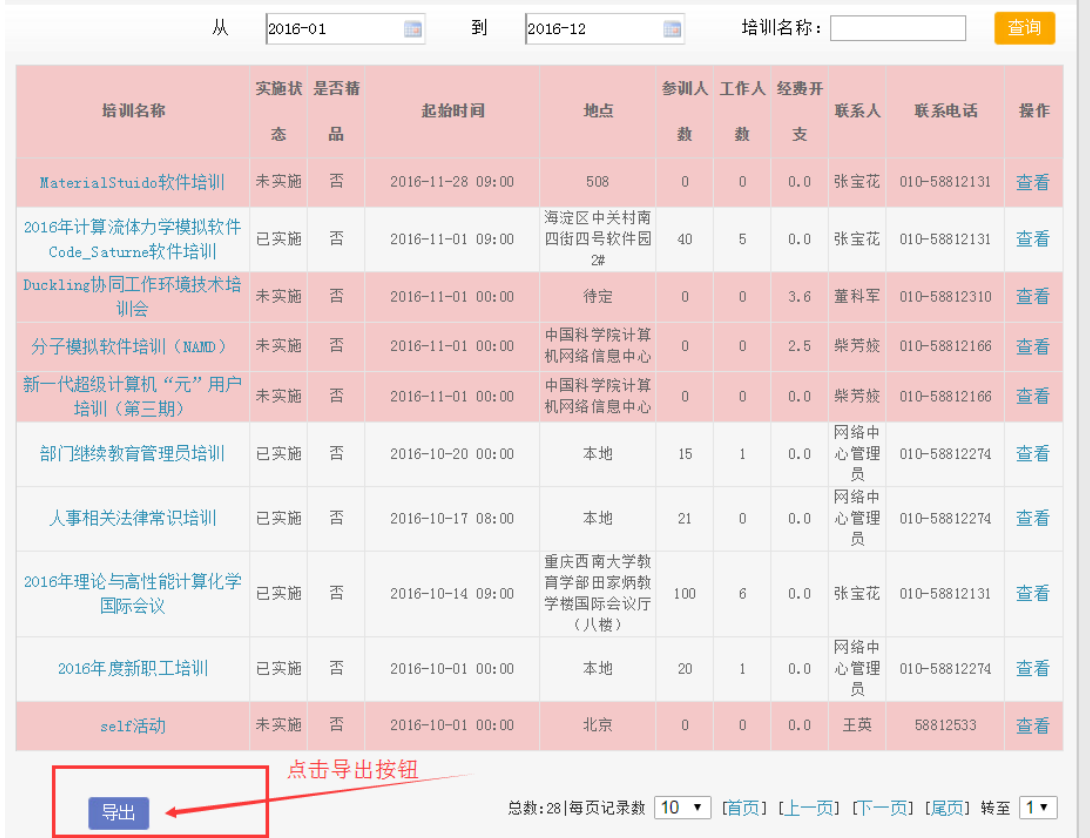

导出的人员表格包含培训名称、是否精品、培训对象、培训内容、目的目 标、培训起止时间、培训地点、参会人数、工作人数、经费开支、培训成效、联 系人、联系电话字段。除培训成效外以上字段信息均从培训项目的基本信息页面 抽取。

如培训项目尚未实施,导出的培训记录表中,参会人数、工作人数为 0。

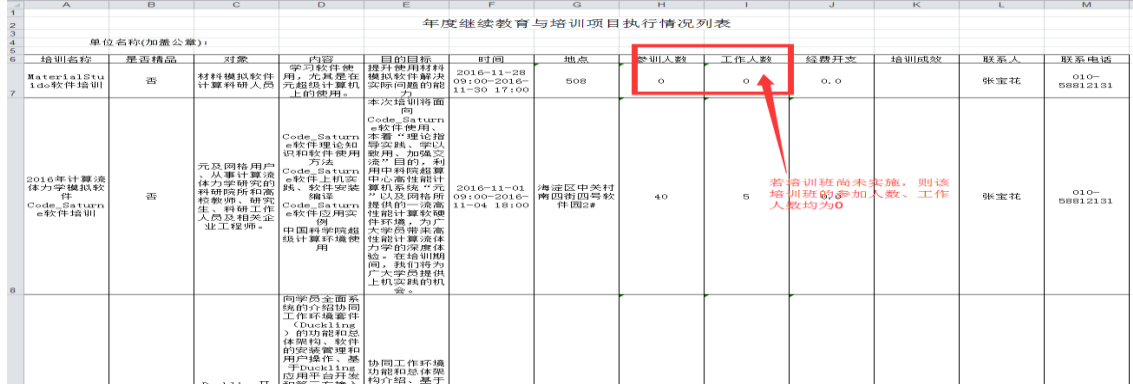

# 四 骨干人才筛选上报工作

骨干人才筛选上报工作具体包括两个方面:骨干人才的上报和骨干人才培训

情况列表导出盖章工作。

骨干人才的筛选条件是:培训总学时达到 100 小时,至少有一次单次培训超 过 40 小时。

#### **1.** 维护学员的学时

在上报骨干人才之前,需要在继续教育网系统中完善学员的学时。学员的学 时主要包括以下三大部分构成。

(1)参加院内举办的培训班的学时: 学员参加院内举办的培训班的学时,由 开办培训班的管理员负责维护。

具体操作如下:

所级管理员**/**部门管理员**/**培训班管理员登录继续教育网->我的管理,进入后 台管理界面。

管理实施培训班: 培训实施->培训班管理->找到对应培训班(如果没有, 则 需要先创建培训计划: 培*训计划->本机构计划->新建计划, 管理*, 进入培训班 管理界面。

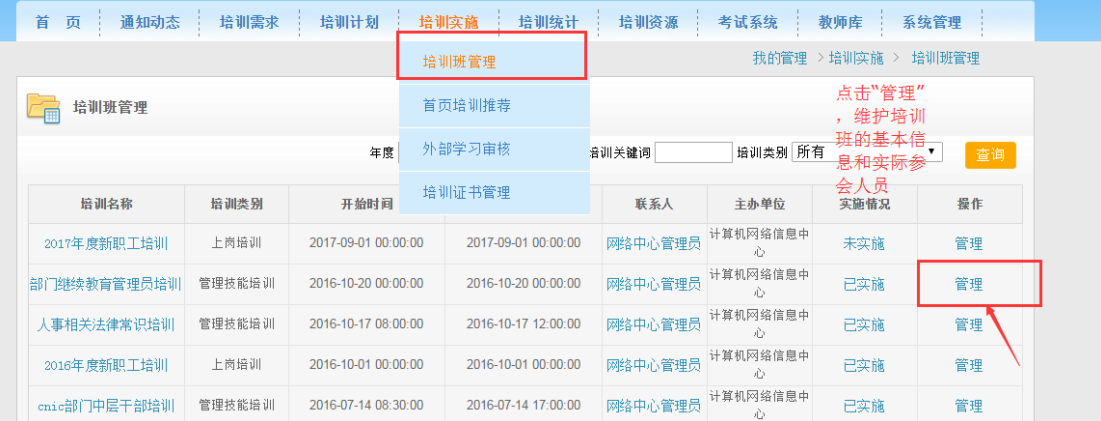

维护员工培训学时:培训班管理界面*->*培训通知*->*实际参会人员*->*添加实际 参会人员*(*其他人员添加*/*其他人员导入*)->*勾选实际参加人员*->*确认参加->检查 学时列有数据,代表维护学时成功。学员学时确认后,该培训班信息页面设置的 学时将添加到学员的学习档案中。

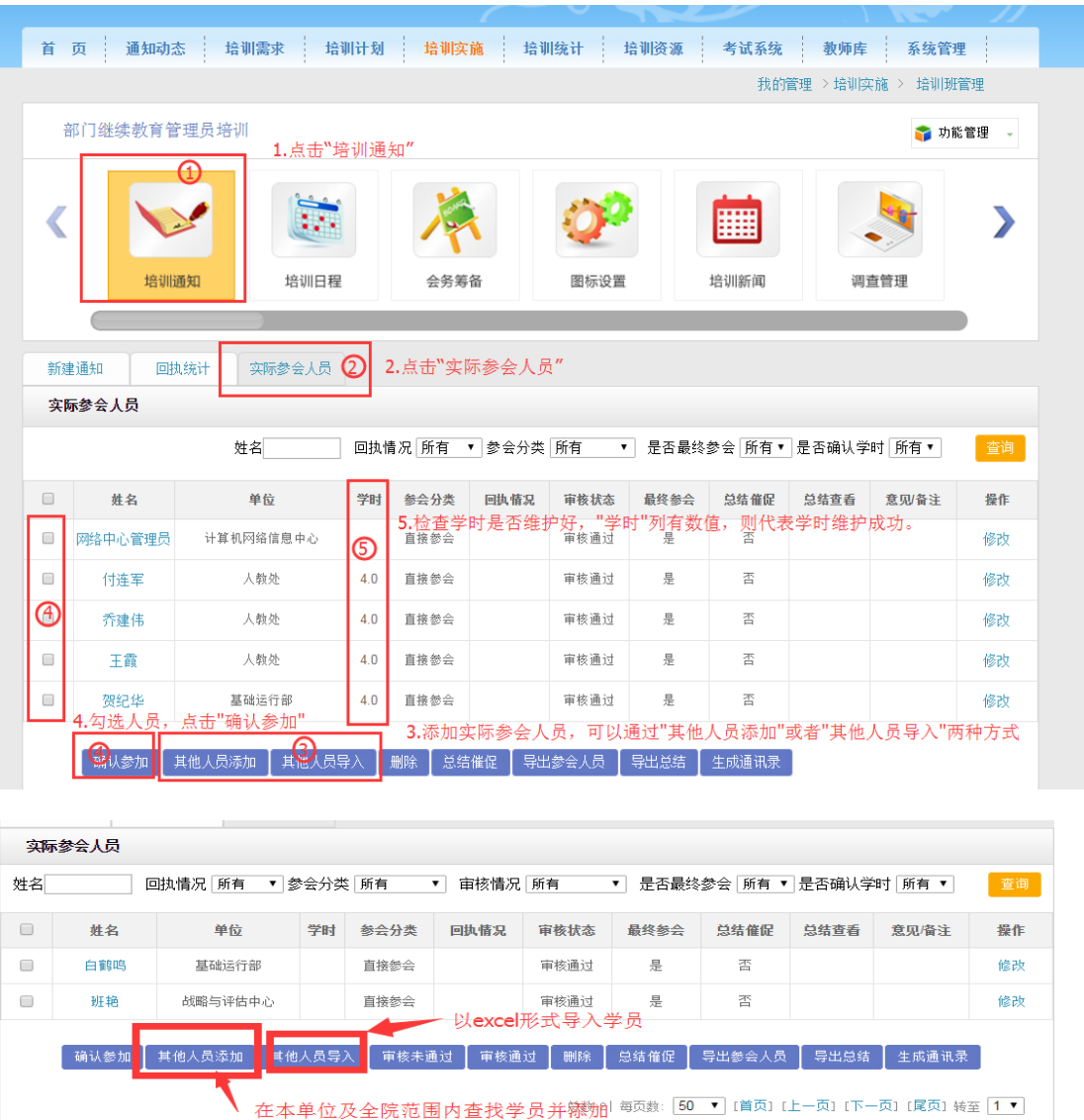

(2)学员的外部学习学时:学员的外部学习学时维护有两种方式:一是由学 员自己填报,然后管理员进行审核;二是由管理员直接帮其填报。

采用方式一,具体操作是:

学员登录继续教育网->我的学习->讲入个人空间->我的外部学习, 选择对应 的类别,新添记录,进行录入。

所级管理员**/**部门管理员登录继续教育网->我的管理*->*培训班管理*->*外部学 习审核,对学员的外部学习进行审核。

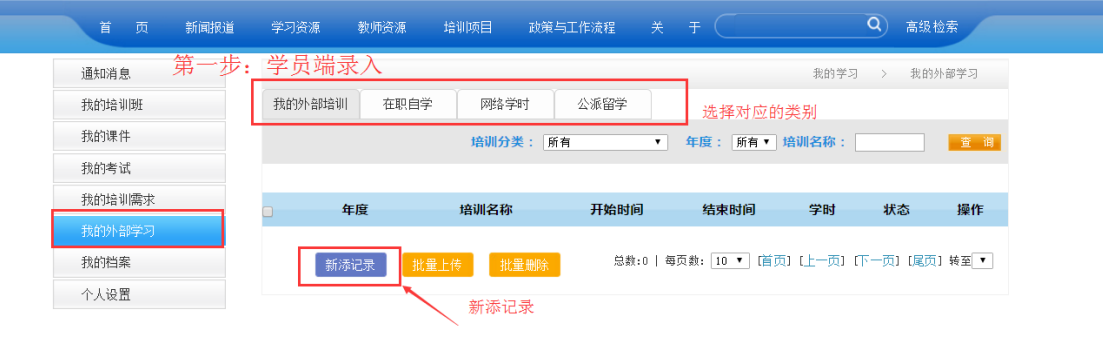

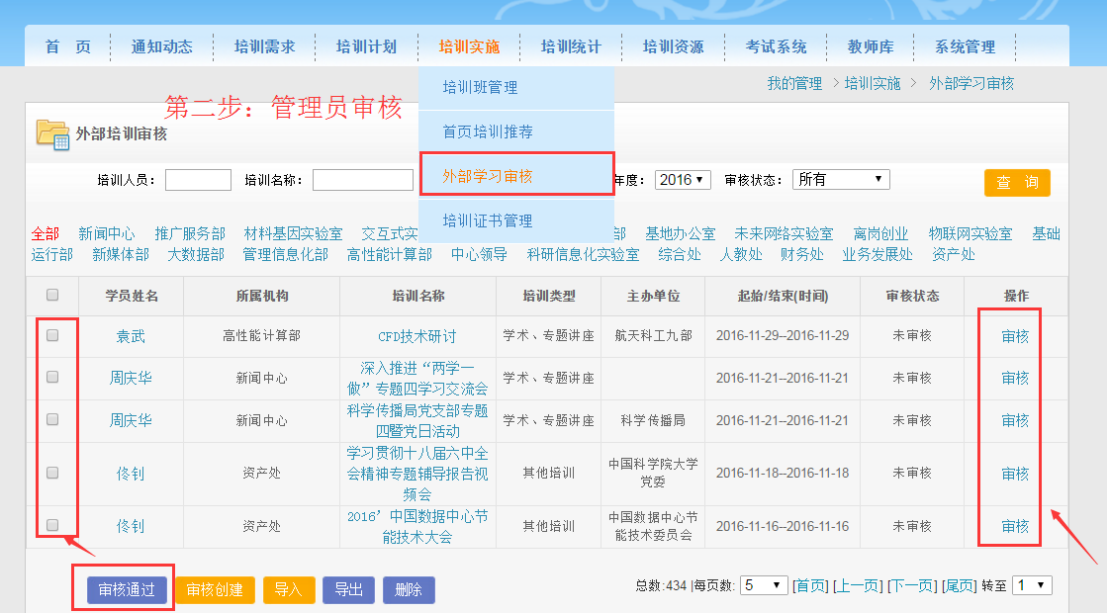

采用方式二,具体操作是:

所级管理员**/**部门管理员登录继续教育网->我的管理*->*培训实施*->*外部学习 审核*->*审核创建*/*导入,批量为学员批量添加外部学习记录。

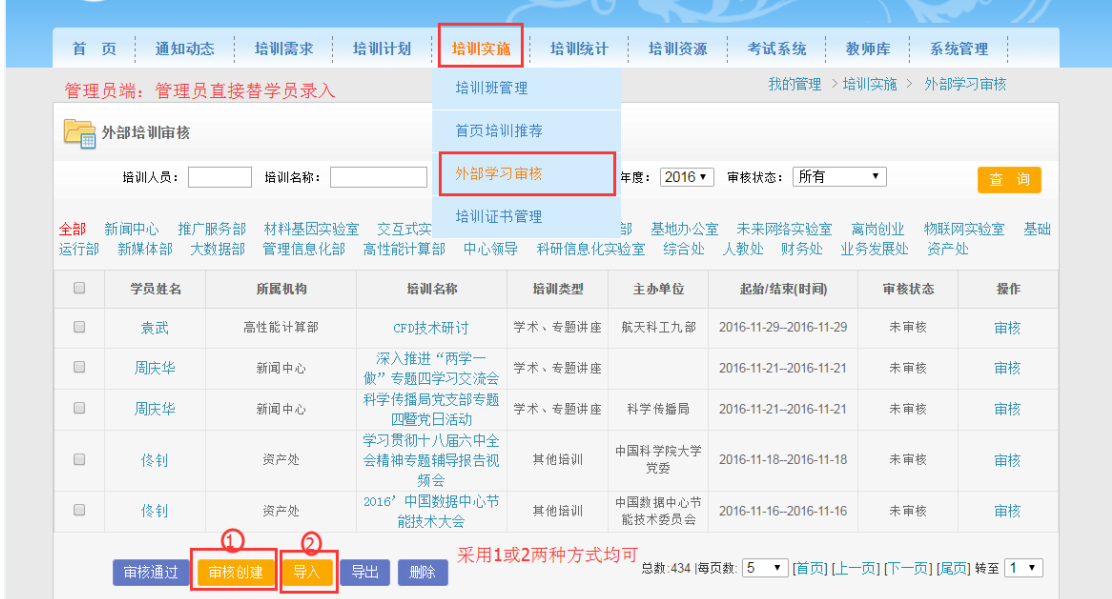

(3)继续教育网上在线学习课件自动记录学时:学员在继续教育网上在线学 习课件,学时会自动进行记录。

#### 学时查看

学员可以在继续教育网上查看自己本年度的学习档案,具体操作是:学员登 录继续教育网->我的学习->进入个人空间->*我的档案*,进行查看。

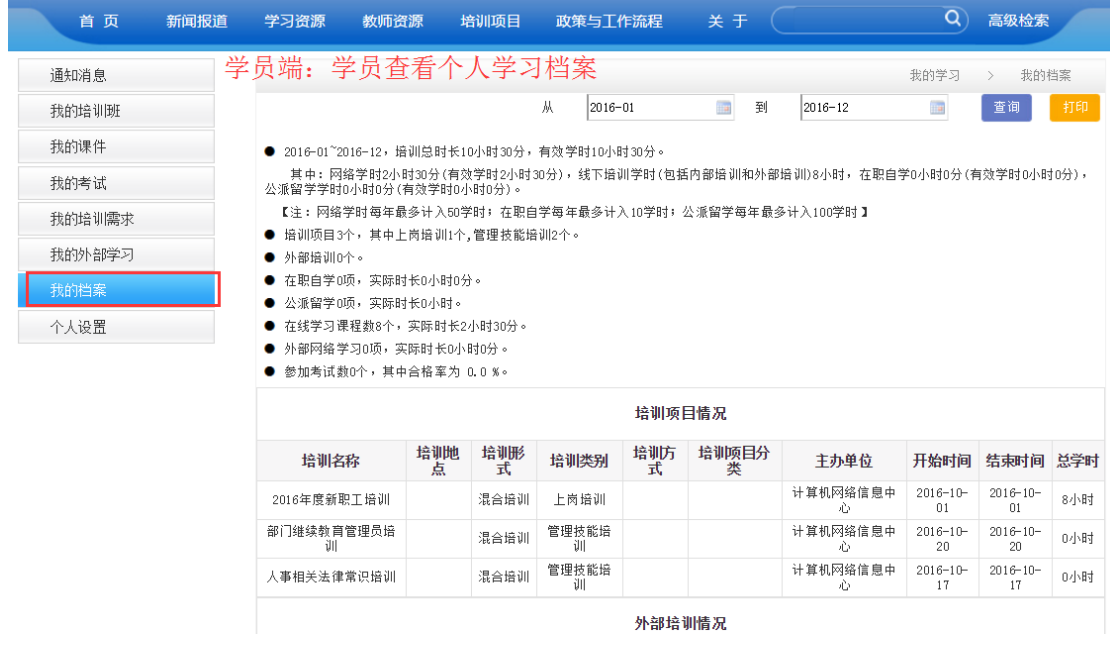

管理员可以在继续教育网上查看到管理范围内的学员的学习档案,具体操作

是:所级管理员**/**部门管理员登录继续教育网->我的管理*->*培训统计*->*职工学习总

#### 体情况统计。

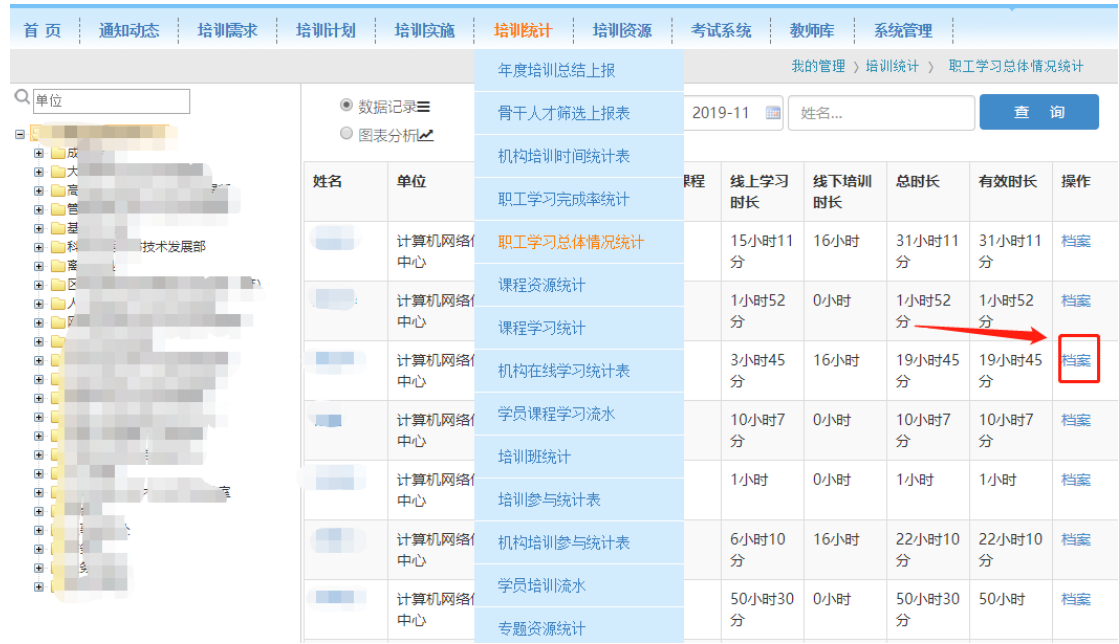

### **2.** 骨干人才上报工作

在完善好学员的学时之后,就可以进行骨干人才的上报工作.

具体操作:所级管理员登录继续教育网-*>*我的管理*->*培训统计*->*骨干人才筛 选上报表。系统已经筛选出所有符合条件的人员列表【筛选条件:培训总学时达 到 100 小时,至少有一次单次培训超过 40 小时】,默认筛选出本年度的。

可以看出本年度骨干人才上报的时间范围;需要上报的骨干人才人数;已经 上报人数,骨干人才完训率;以及当前骨干人才的上报状态。

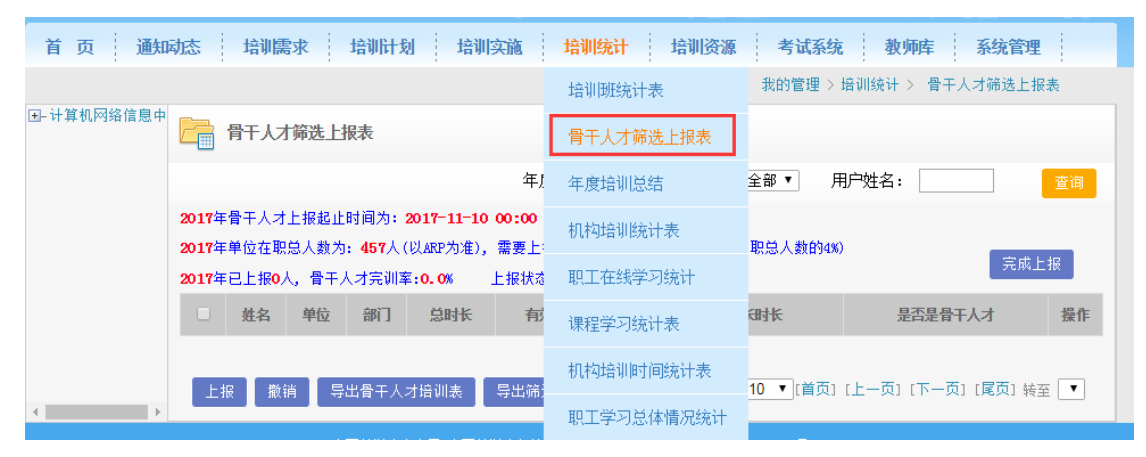

所级管理员可以在人员列表中选择人员,进行上报。系统支持逐个人员上报 和批量上报两种方式。同样,系统支持对已上报人员进行逐个撤销和批量撤销两 种方式。【注意:上报和撤销都必须在本年度骨干人才上报时间范围内完成】

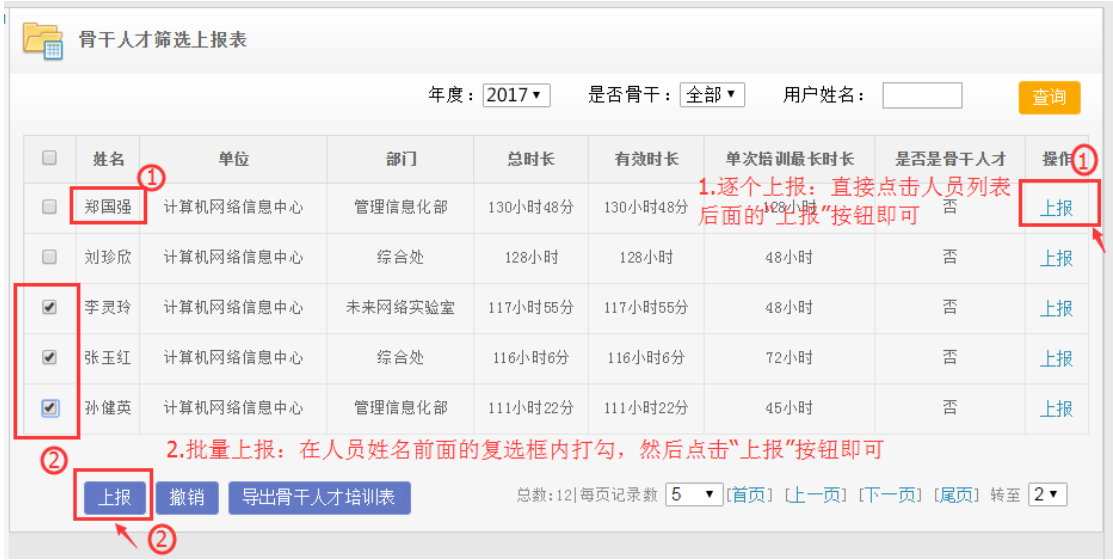

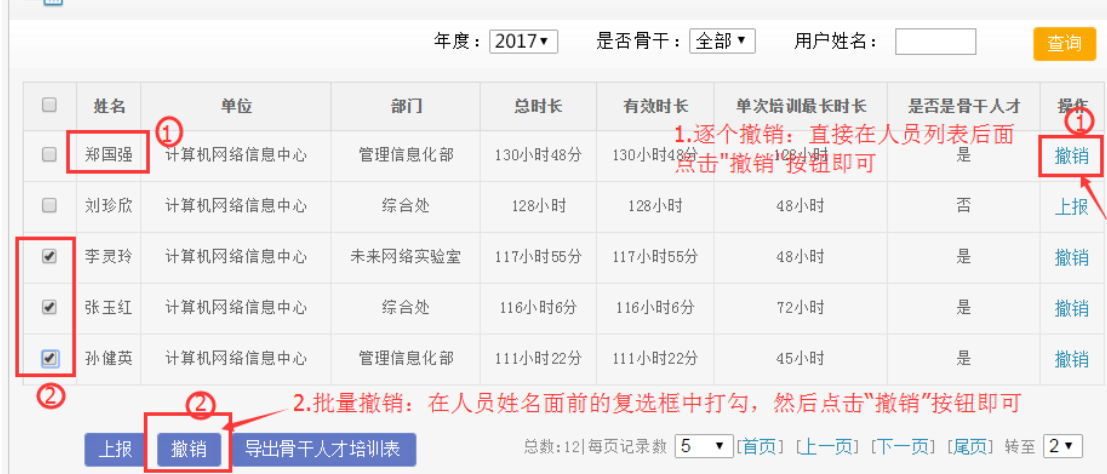

#### **3.** 完成骨干人才上报工作

在完成本年度骨干人才上报工作之后,即已经上报的人选不会再发生改变 (包括继续上报新的人选/撤销已上报人选)时,即可点击"完成上报"按钮,完 成本年度的骨干人才上报工作。骨干人才的上报状态由"尚未完成上报"修改为 "已完成上报"。

【注意:点击"*完成上报*"按钮之后,本年度骨干人才上报情况提交至院人事 局,不能再修改上报情况。】

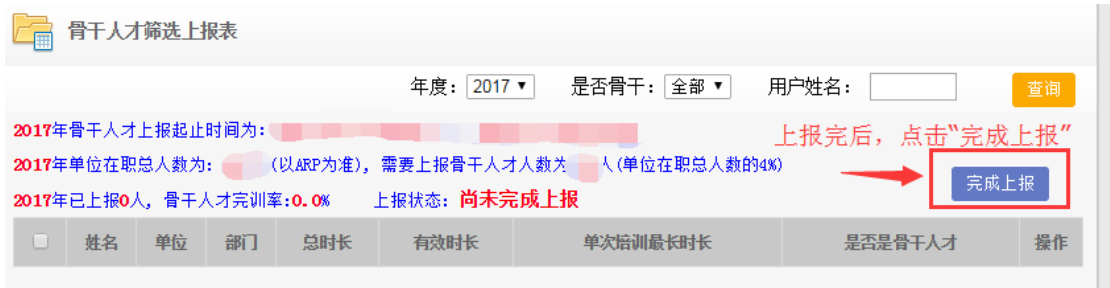

### **4.** 骨干人才培训情况列表导出盖章工作

在完成骨干人才上报工作之后,可以点击"导出骨干人才培训表",然后点击 "下载'按钮,将骨干人才的培训情况下载为 excel 表格,盖章并上交纸质材料。

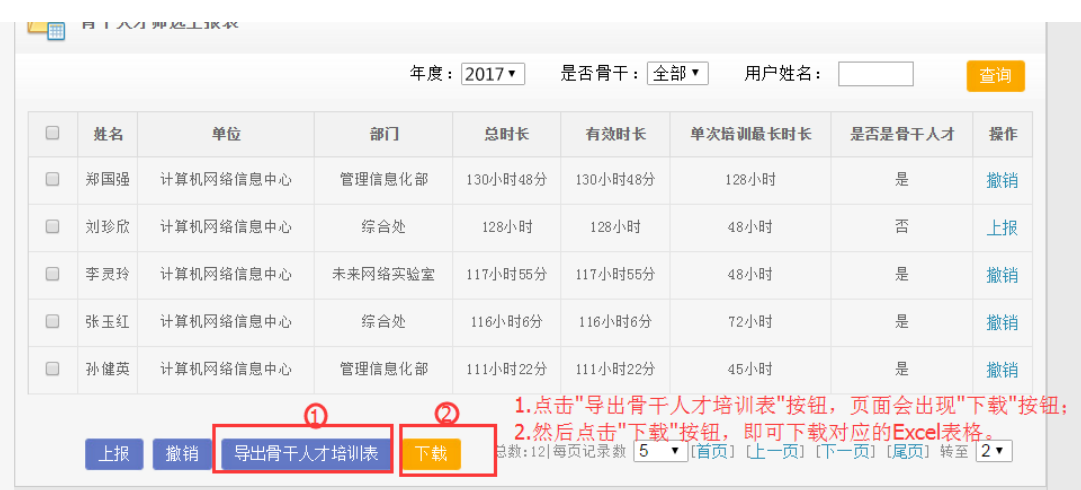

### 2017年度骨干人才培训情况列表

### 单位名称(加盖公章):计算机网络信息中心

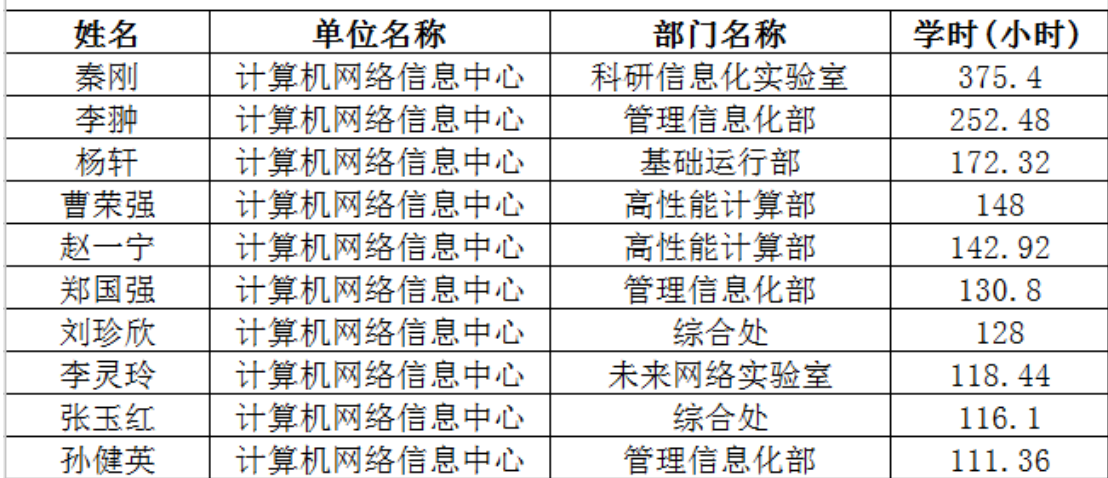

## 五 年度培训总结表

在完成培训班实施、骨干人才上报等工作之后,接下来可以进行年度培 训总结报表的填报工作。

【注意:只有先完成骨干人才上报工作,骨干人才上报状态为:已完成上报,

才能够进行年度培训总结工作】

年度培训总结表中主要由以下数据构成:

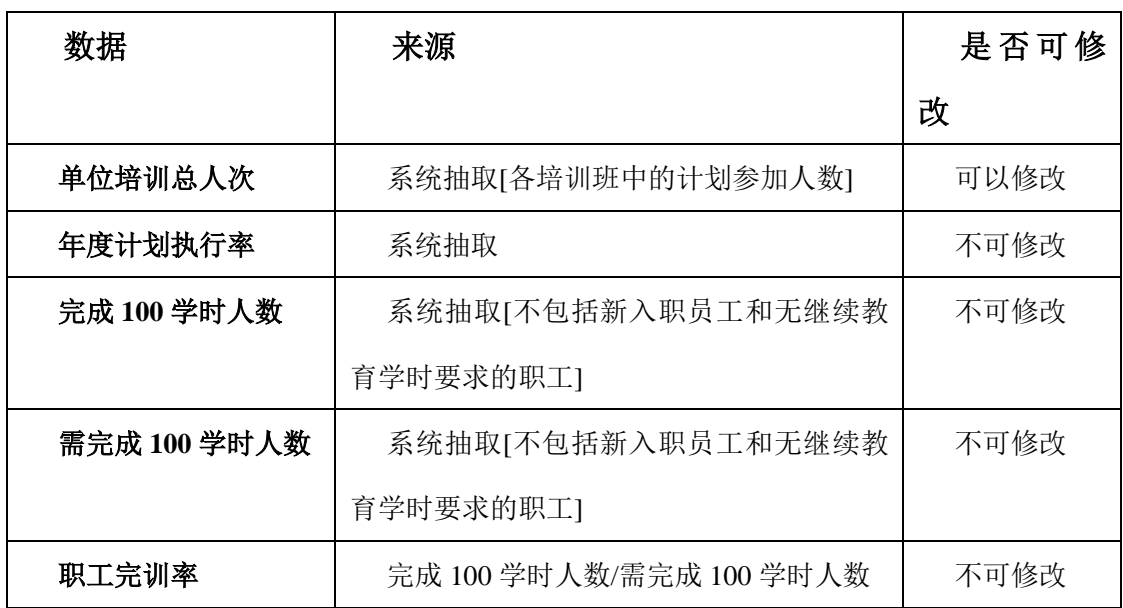

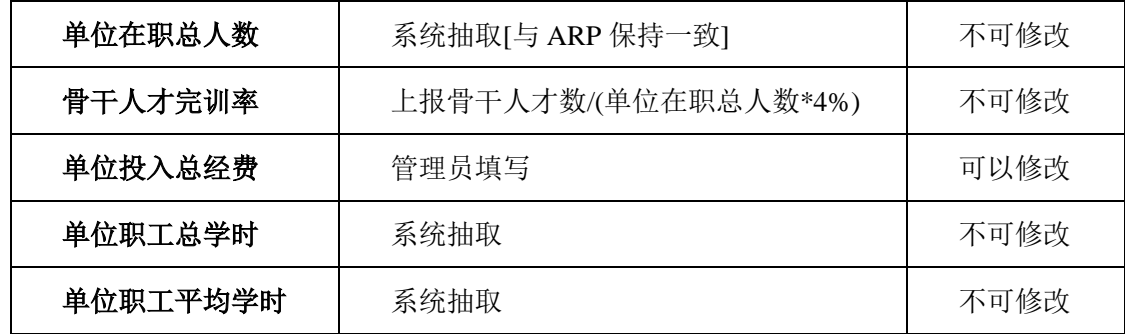

#### **1.** 整理人员数据

年度培训总结表中要从系统中抽取职工完训率,考虑到有的研究所系统中包 含的人员中有不纳入继续教育考核要求的人员存在(例如:学生、工厂中职工等), 所以需要管理员对系统中的人员进行整理,将不纳入继续教育考核要求的人员进 行标记,否则将默认全部纳入继续教育考核要求。

具体操作:

所级管理员**/**部门管理员登录继续教育网-*>*我的管理*->*系统管理*->*人员管理 中通过修改"是否有学时要求"字段进行标记。

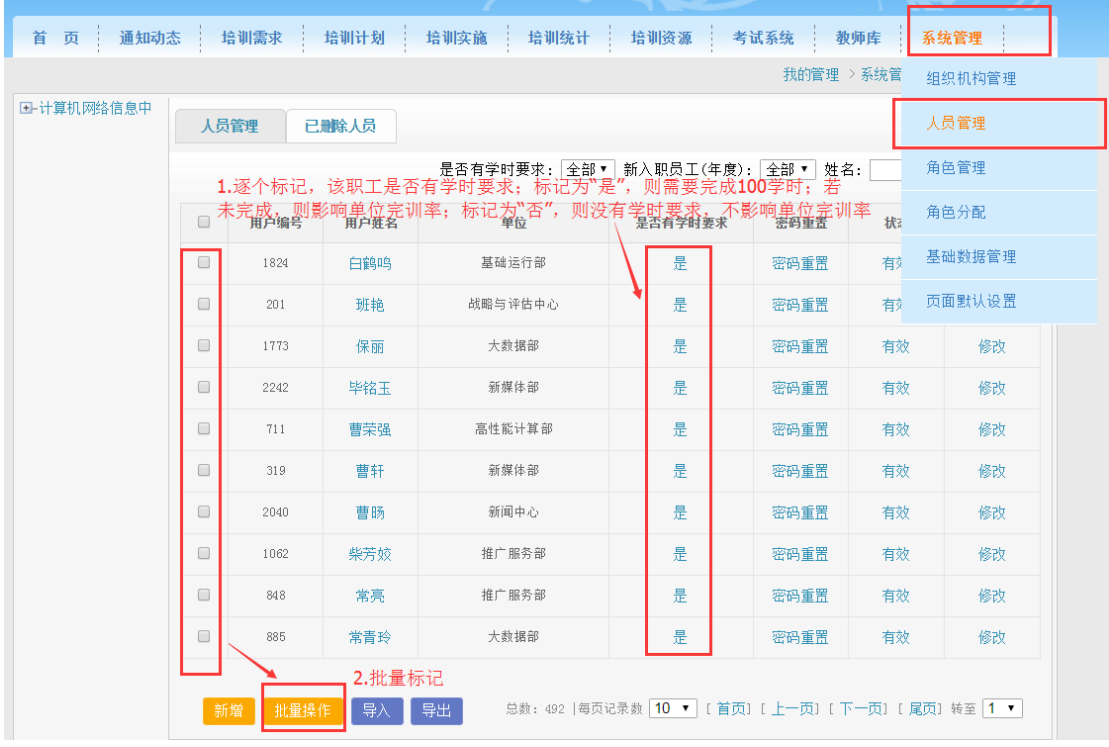

此外,本年度新入职职工将默认不纳入单位完训率统计。可以通过我的管 理*->*系统管理*->*人员管理,对新入职职工进行搜索。

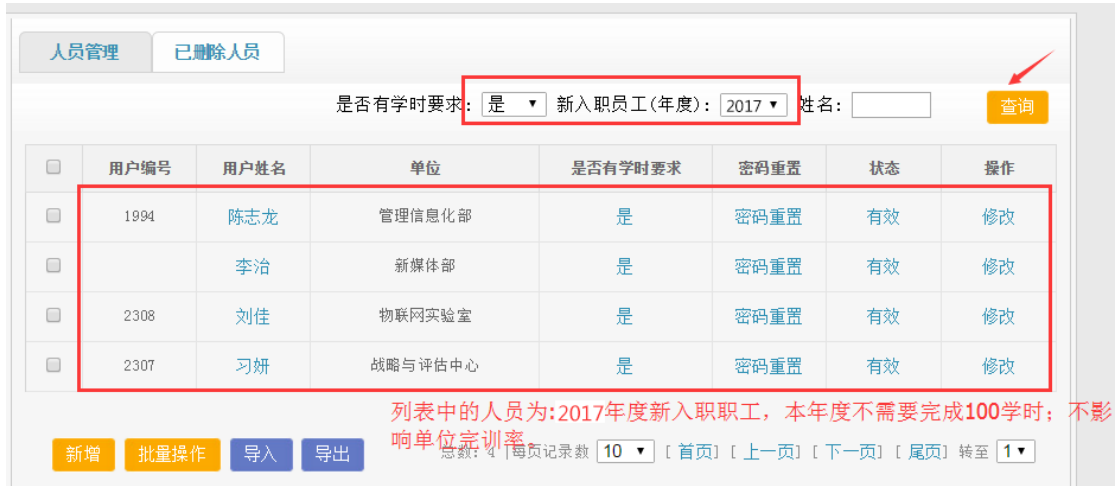

如果有新入职职工未在搜索结果列表中,则需要维护其入职时间。

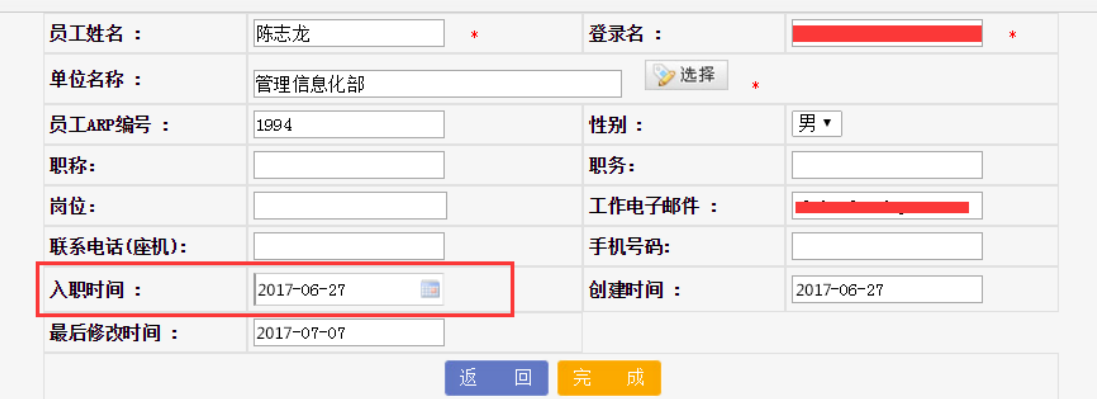

### **2.** 创建年度培训总结

具体操作:所级管理员登录继续教育网->我的管理*->*培训统计*->*年度培训总 结。进入年度培训总结列表页面。

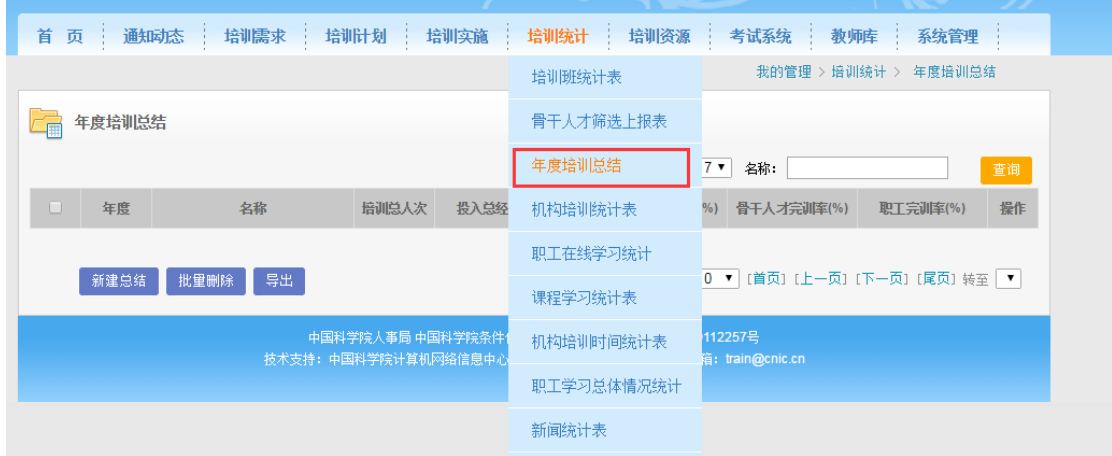

点击"新建总结入新建年度总结页面,页面中灰色部分为系统抽取数据, 不可修改,可以点击"别新数据"按钮获取系统最新统计数据,点击"提交"按钮进 行保存提交。

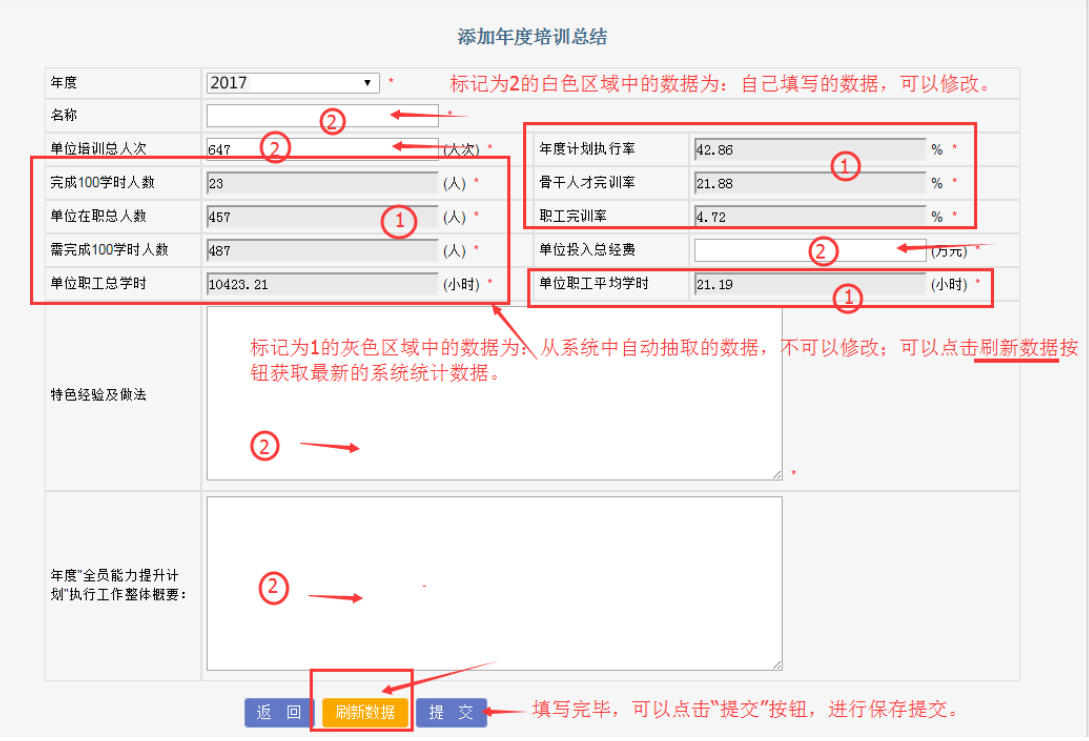

### **3.** 年度培训总结导出盖章工作

创建完成,勾选需要导出的年度培训总结,点击"导出"按钮,然后点击"下 载"按钮,将继续教育与培训工作总结下载为 excel 表格,盖章并上交纸质材料。

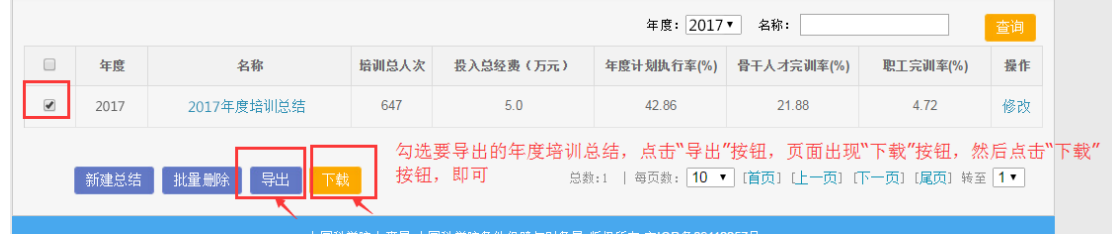

#### 2017年度继续教育与培训工作总结

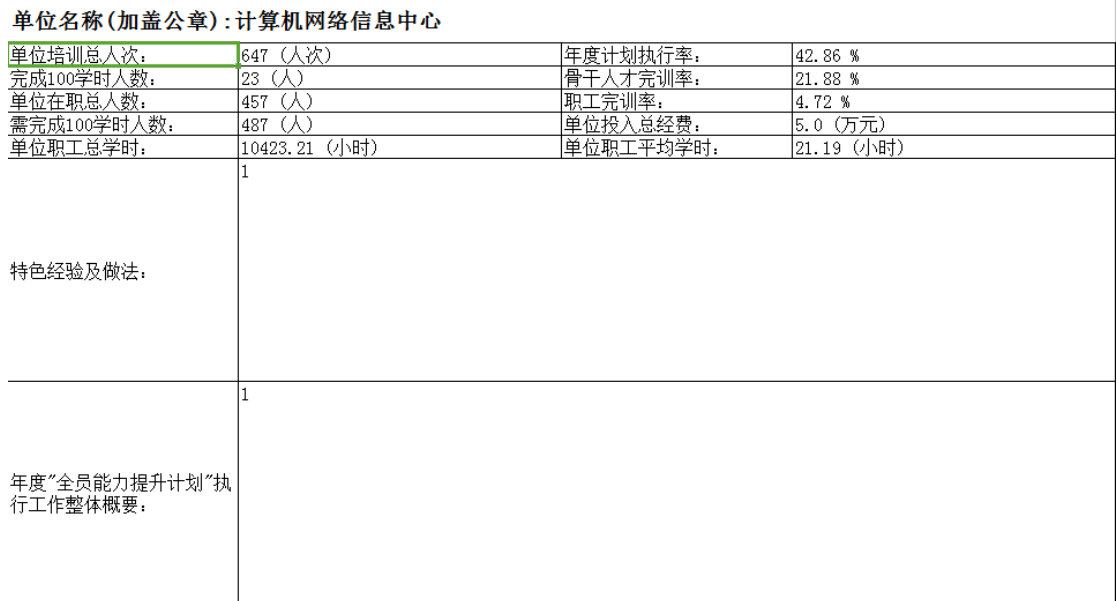